# **SDT tananyag lejátszása offline módon**

Az SDT keretrendszerben található **foglalkozás**ok egyszerűen letölthetők és a tananyagszerkesztő program segítségével **offline** (kapcsolat nélküli) körülmények között is bemutathatók.

Ez a megoldás különösen akkor indokolt, ha

- az internetes sávszélesség kicsi, ezért a foglalkozás megtekintése több számítógépen lassú,
- megfelelő számunkra, hogy egyszerre csak egy foglalkozást játszunk le.

Ehhez nem szükséges az *SDT tananyagszerkeszt*ő magas szintű ismerete.

Természetesen lehetséges a foglalkozásnál nagyobb és kisebb egység letöltése és lejátszása, illetve több különböző tananyag összefűzése is egy offline csomagban. Ezekhez azonban az *SDT tananyagszerkeszt*ő alaposabb ismeret szükséges.

### **1. lépés**

Válasszuk ki a kívánt foglalkozást az SDT webes felületén!

Jelen esetben ez az "Egyszerű gépek" című foglalkozás, melynek csigákról szóló lapja látható a mellékelt képen.

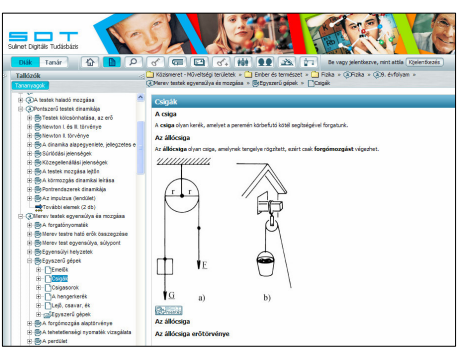

Keressük meg a foglalkozás nyitólapján "A foglalkozás referenciacsomagjának letöltése" feliratot, majd erre kattintva mentsük le a csomagot a számítógépünkre!

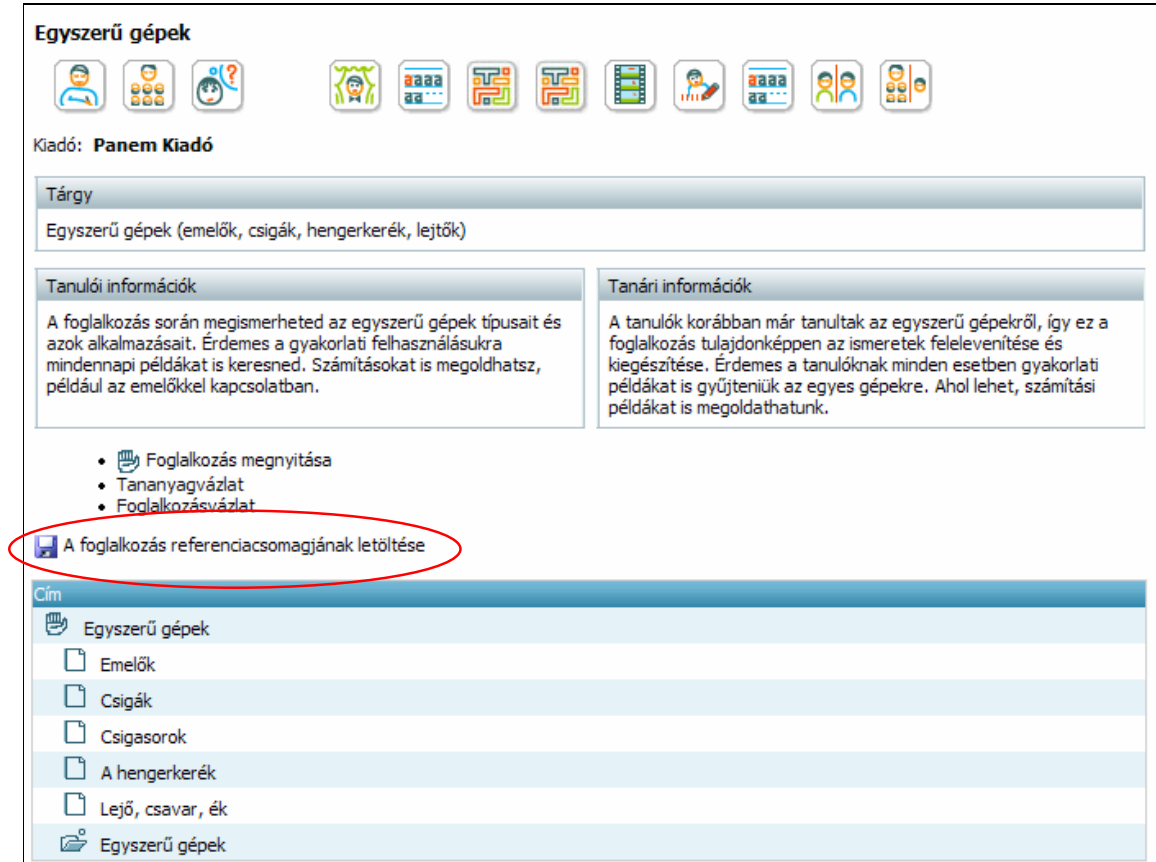

A lementett fájl kiterjesztése **sdtref** lesz, neve pedig egy betűkből és számokból álló szöveg. Az Egyszerű gépek esetében a referencia fájl neve: ceaf56ca-fc08-4006-99ac-94c0b87f0178.sdtref, melyet nyugodtan át is nevezhetünk

Indítsuk el az SDT tananyagszerkesztőt, majd a Csomaglista ablakban a mellékelt ábrán látható ikonra kattintva töltsük be a referenciacsomagot!

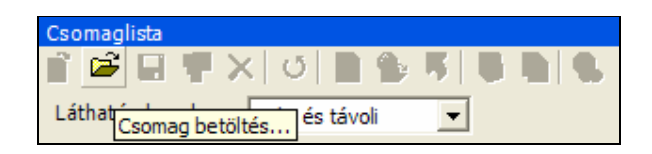

Ekkor a referenciacsomag betöltődik, mely folyamatról egy ablak informál minket.

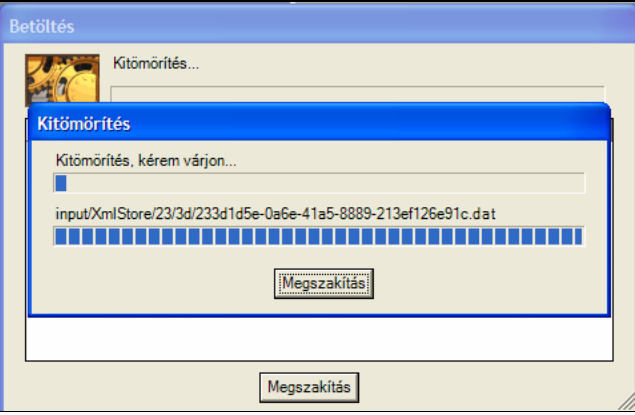

Amikor a referenciacsomag betöltése megtörtént, akkor a Csomaglista ablakban megjelenik egy **Global** nevű munkafolyamat (a publikus privát területünkhöz tartozó munkafolyamaton kívül).

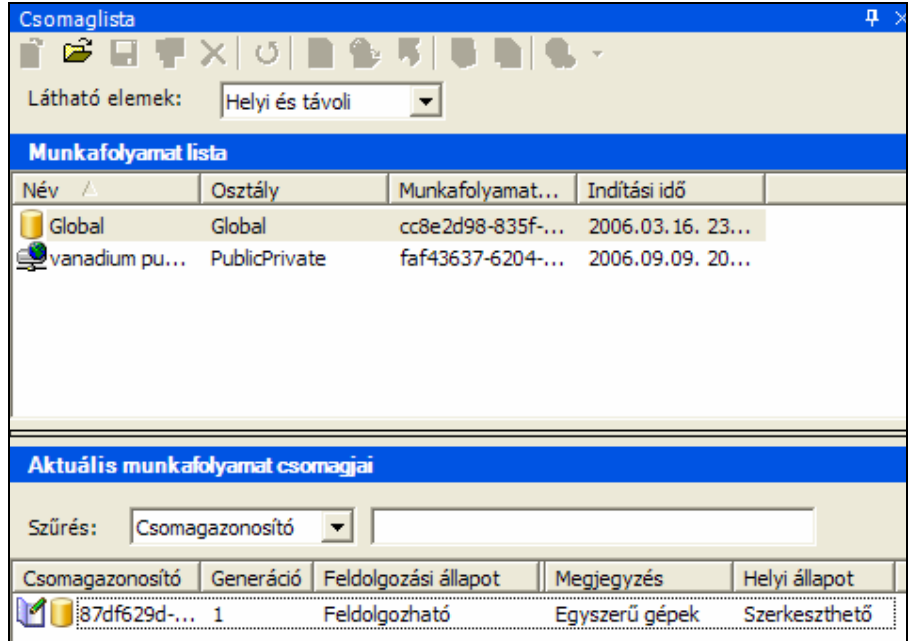

Kattintsunk a Global munkafolyamatra a Csomaglista ablakban! Ekkor az "Aktuális munkafolyamat csomagjai" ablakban megjelenik a megfelelő referenciacsomag

(vagy, ha már korábban is letöltöttünk ilyet, akkor több is). Nyissuk meg szerkesztésre a

referenciacsomagot duplán kattintva a csomag során az "Aktuális munkafolyamat csomagjai" ablakban!

Bár a csomagazonosító egy bonyolult karaktersorozat, a megjegyzés mezőben elolvashatjuk a foglalkozás címét is. Ez főleg akkor érdekes, ha több referenciacsomagot is letöltöttünk már.

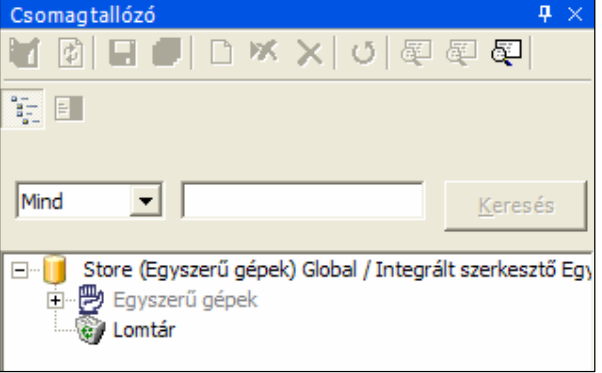

Sikeres megnyitás esetén a Csomagtallózó ablakban megjelenik a foglalkozás szürke színben.

Ha akarjuk, a Csomagtallózóban megnézhetjük a foglalkozás szerkezetét (hierarchikus felépítését) is.

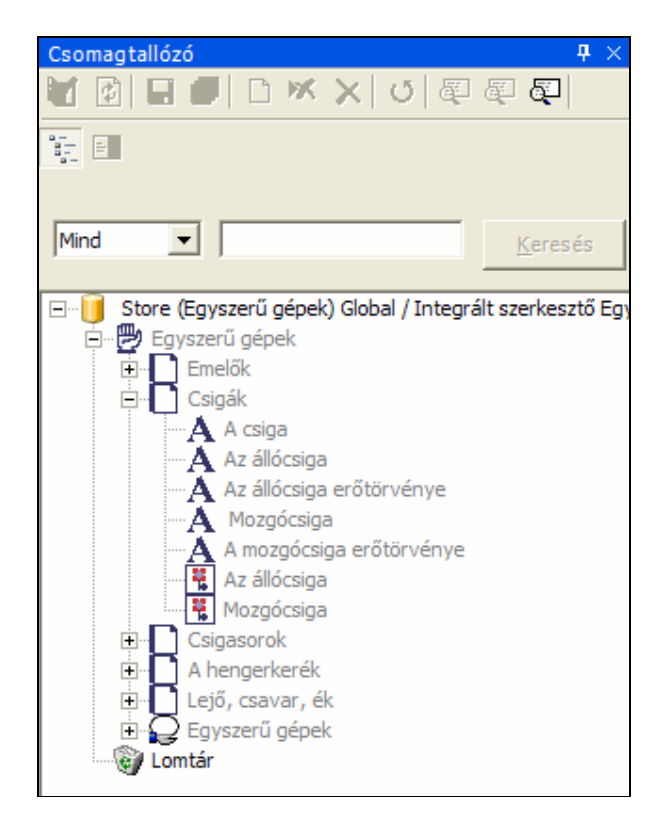

Készítsük el a referenciacsomagból az offline módon lejátszható tananyagcsomagot! Ehhez válasszuk ki a foglalkozást, kattintsunk az egér **jobbgomb**jával és a helyi menüben válasszuk az Offline publikáció… menüpontot!

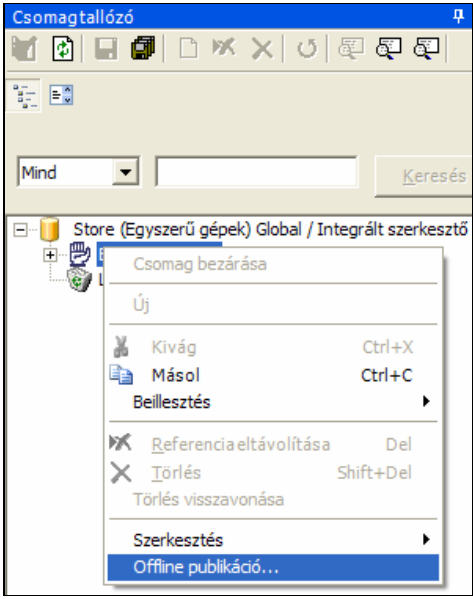

Ezután meg kell adnunk az offline csomag nevét. Alapértelmezésben a csomag neve offline.tar.gz, melyet át is nevezhetünk.

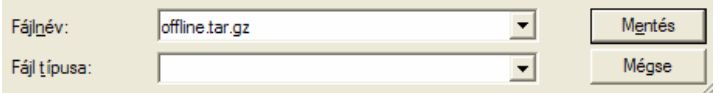

Ekkor elkezdődik a publikáció, melynek sikeres befejezéséről a program tájékoztat bennünket. Az elkészült csomag szabadon hordozható, így más számítógépre átvihető és használható.

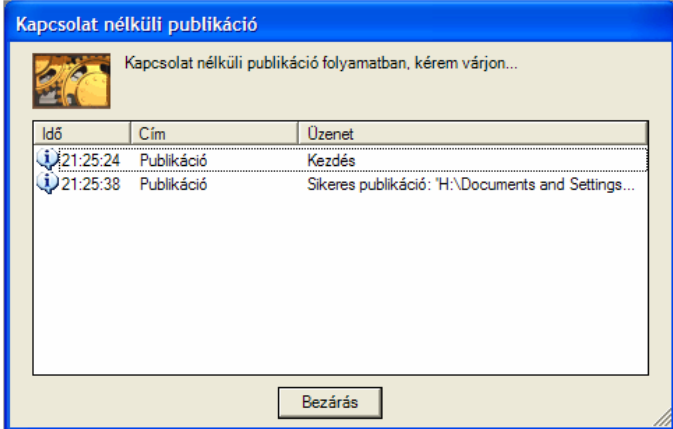

A következő lépés a kapcsolatnélküli lejátszó elindítása (az ehhez szükséges ikont a tananyagszerkesztő által telepített mappában találjuk) és az offline csomag betöltése (Fájl/Betöltés).

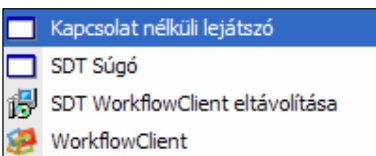

A lejátszó elindulásakor az alábbi képernyőt látjuk.

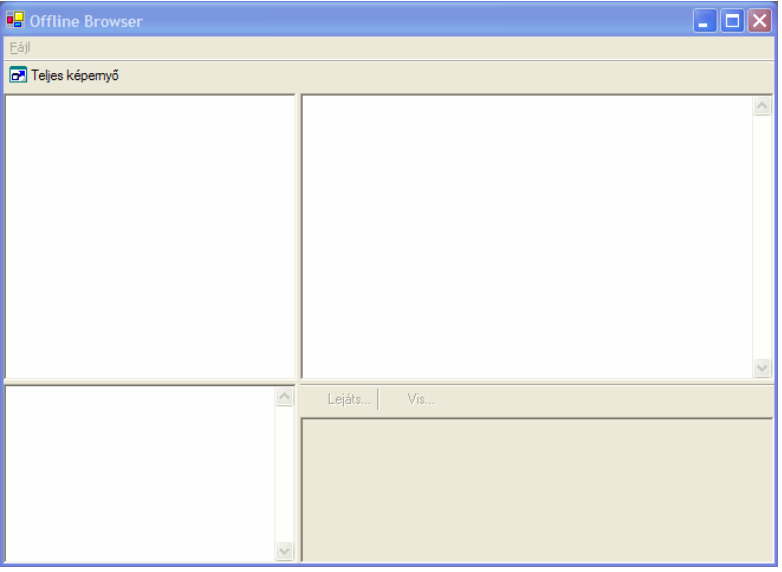

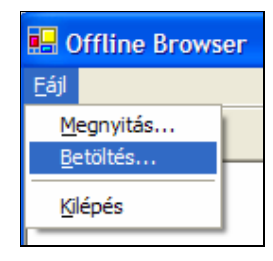

Az általunk letöltött foglalkozás offline módon lejátszható. A jobb oldalon jelenik meg a tartalom, míg a baloldalon egy tallózó, alatt pedig a foglalkozáshoz tartozó meta adatok.

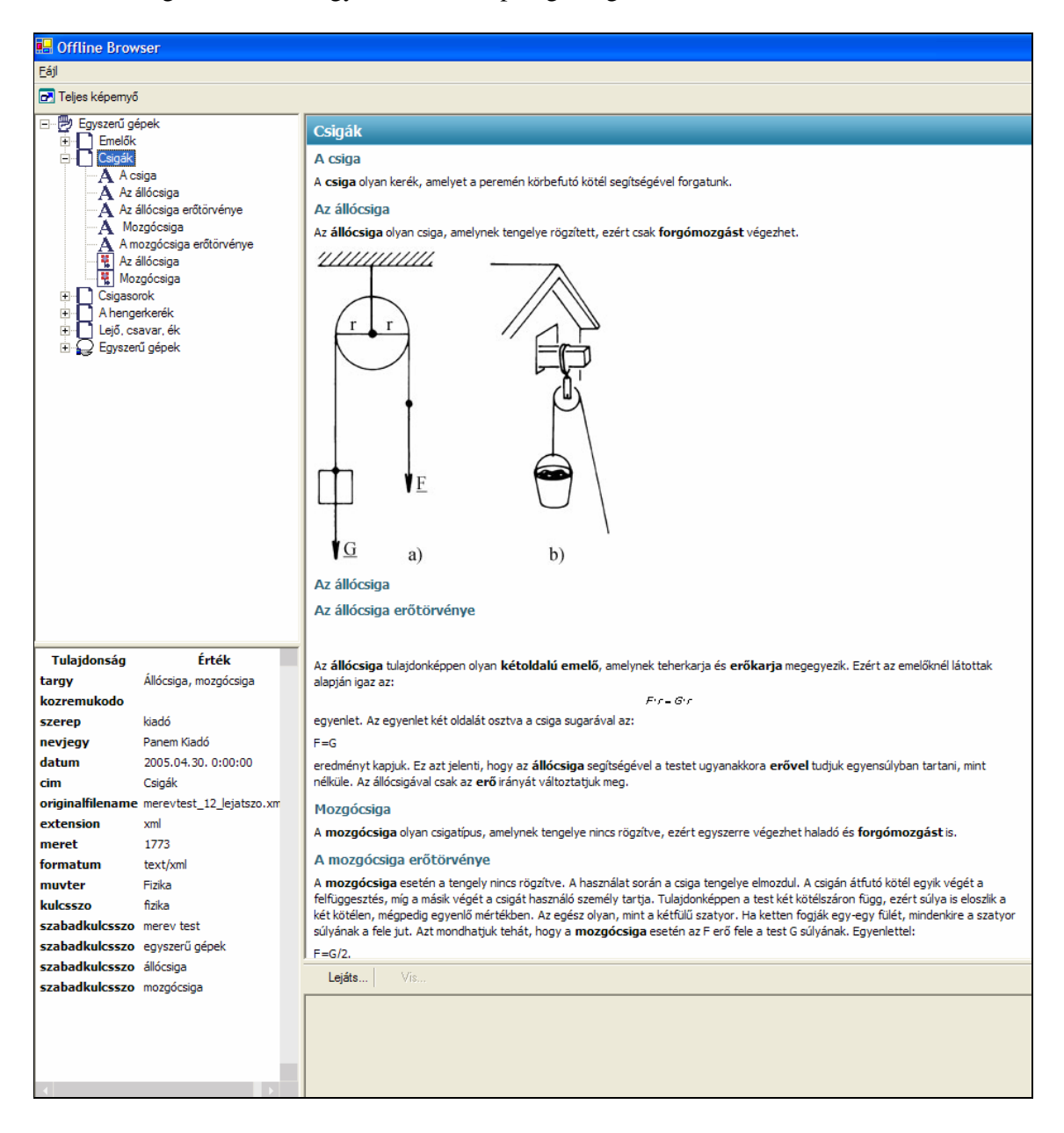